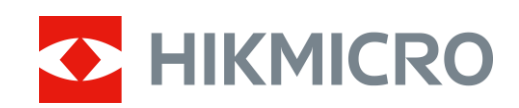

# Termovizní teleskop Řada HIKMICRO FALCON

Návod k obsluze

## **Právní informace**

©2022 Hangzhou Microimage Software Co., Ltd. Všechna práva vyhrazena.

Informace o tomto návodu

V návodu jsou obsaženy pokyny k používání a obsluze výrobku. Obrázky, schémata, snímky a veškeré ostatní zde uvedené informace slouží pouze jako popis a vysvětlení. Informace obsažené v tomto návodu podléhají vzhledem k aktualizacím firmwaru nebo z jiných důvodů změnám bez upozornění. Nejnovější verzi tohoto návodu naleznete na webových stránkách společnosti HIKMICRO (www.hikmicrotech.com/).

Tento návod používejte s vedením a pomocí odborníků vyškolených v oblasti podpory výrobku. **Prohlášení o ochranných známkách**

**C HIKMICRO** a ostatní ochranné známky společnosti HIKMICRO jsou vlastnictvím

společnosti HIKMICRO v různých jurisdikcích.

Ostatní ochranné známky a loga uvedené v této příručce jsou majetkem příslušných vlastníků. **PROHLÁŠENÍ O VYLOUČENÍ ODPOVĚDNOSTI**

TATO PŘÍRUČKA A POPISOVANÉ PRODUKTY VČETNĚ PŘÍSLUŠNÉHO HARDWARU, SOFTWARU A FIRMWARU JSOU V MAXIMÁLNÍM ROZSAHU PŘÍPUSTNÉM PODLE ZÁKONA POSKYTOVÁNY, "JAK STOJÍ A LEŽÍ", A "SE VŠEMI VADAMI A CHYBAMI". SPOLEČNOST HIKMICRO NEPOSKYTUJE ŽÁDNÉ VÝSLOVNÉ ANI PŘEDPOKLÁDANÉ ZÁRUKY ZARNUJÍCÍ MIMO JINÉ PRODEJNOST, USPOKOJIVOU KVALITU NEBO VHODNOST KE KONKRÉTNÍM ÚČELŮM. POUŽÍVÁNÍ TOHOTO PRODUKTU JE NA VAŠE VLASTNÍ RIZIKO. SPOLEČNOST HIKMICRO V ŽÁDNÉM PŘÍPADĚ NENESE ODPOVĚDNOST ZA JAKÉKOLI ZVLÁŠTNÍ, NÁSLEDNÉ, NÁHODNÉ NEBO NEPŘÍMÉ ŠKODY ZAHRNUJÍCÍ MIMO JINÉ ŠKODY ZE ZTRÁTY OBCHODNÍHO ZISKU, PŘERUŠENÍ OBCHODNÍ ČINNOSTI NEBO ZTRÁTY DAT, POŠKOZENÍ SYSTÉMŮ NEBO ZTRÁTY DOKUMENTACE V SOUVISLOSTI S POUŽÍVÁNÍM TOHOTO VÝROBKU BEZ OHLEDU NA TO, ZDA TAKOVÉ ŠKODY VZNIKLY Z DŮVODU PORUŠENÍ SMLOUVY,

OBČANSKOPRÁVNÍHO PŘEČINU (VČETNĚ NEDBALOSTI) ČI ODPOVĚDNOSTI ZA PRODUKT, A TO ANI V PŘÍPADĚ, ŽE SPOLEČNOST HIKMICRO BYLA NA MOŽNOST TAKOVÝCHTO ŠKOD NEBO ZTRÁTY UPOZORNĚNA.

BERETE NA VĚDOMÍ, ŽE INTERNET SVOU PODSTATOU PŘEDSTAVUJE SKRYTÁ BEZPEČNOSTNÍ RIZIKA A SPOLEČNOST HIKMICRO PROTO NEPŘEBÍRÁ ŽÁDNOU ODPOVĚDNOST ZA NESTANDARDNÍ PROVOZNÍ CHOVÁNÍ, ÚNIK OSOBNÍCH ÚDAJŮ NEBO JINÉ ŠKODY VYPLÝVAJÍCÍ Z KYBERNETICKÉHO ČI HACKERSKÉHO ÚTOKU, NAPADENÍ VIREM NEBO ŠKODY ZPŮSOBENÉ JINÝMI INTERNETOVÝMI BEZPEČNOSTNÍMI RIZIKY; SPOLEČNOST HIKMICRO VŠAK V PŘÍPADĚ POTŘEBY POSKYTNE VČASNOU TECHNICKOU PODPORU.

SOUHLASÍTE S TÍM, ŽE TENTO PRODUKT BUDE POUŽÍVÁN V SOULADU SE VŠEMI PLATNÝMI ZÁKONY A VÝHRADNĚ ODPOVÍDÁTE ZA ZAJIŠTĚNÍ, ŽE VAŠE UŽÍVÁNÍ BUDE V SOULADU S PLATNOU LEGISLATIVOU. ODPOVÍDÁTE ZEJMÉNA ZA POUŽÍVÁNÍ PRODUKTU ZPŮSOBEM, KTERÝ NEPORUŠUJE PRÁVA TŘETÍCH STRAN, COŽ ZAHRNUJE MIMO JINÉ PRÁVO NA OCHRANU OSOBNOSTI, PRÁVO DUŠEVNÍHO VLASTNICTVÍ NEBO PRÁVO NA OCHRANU OSOBNÍCH ÚDAJŮ A DALŠÍ PRÁVA NA OCHRANU SOUKROMÍ. TENTO VÝROBEK NESMÍTE POUŽÍVAT K NEZÁKONNÉMU LOVU ZVÍŘAT, NARUŠENÍ SOUKROMÍ ANI K ŽÁDNÉMU JINÉMU ÚČELU, KTERÝ JE NEZÁKONNÝ

NEBO POŠKOZUJE VEŘEJNÝ ZÁJEM. TENTO PRODUKT NESMÍTE POUŽÍVAT K JAKÝMKOLI NEDOVOLENÝM KONCOVÝM ÚČELŮM VČETNĚ VÝVOJE ČI VÝROBY ZBRANÍ HROMADNÉHO NIČENÍ, VÝVOJE NEBO VÝROBY CHEMICKÝCH ČI BIOLOGICKÝCH ZBRANÍ NEBO JAKÝCHKOLI ČINNOSTÍ SOUVISEJÍCÍCH S JADERNÝMI VÝBUŠNINAMI NEBO NEBEZPEČNÝM JADERNÝM PALIVOVÝM CYKLEM ČI K PODPOŘE PORUŠOVÁNÍ LIDSKÝCH PRÁV.

V PŘÍPADĚ JAKÉHOKOLI ROZPORU MEZI TÍMTO NÁVODEM A PŘÍSLUŠNÝMI ZÁKONY PLATÍ DRUHÉ ZMÍNĚNÉ.

## **Zákonné informace**

### **EU prohlášení o shodě**

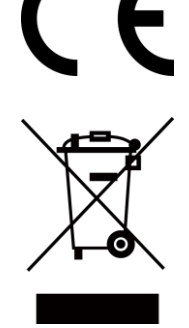

Tento výrobek a případně i dodané příslušenství mají označení "CE", a tudíž splňují požadavky platných harmonizovaných evropských norem uvedených ve směrnici 2014/30/EU (EMCD), směrnici 2014/35/EU (LVD) a směrnici 2011/65/EU (RoHS).

Směrnice 2012/19/EU (směrnice WEEE): Výrobky označené tímto symbolem nelze v Evropské unii likvidovat společně s netříděným domovním odpadem. Při zakoupení nového ekvivalentního výrobku tento výrobek řádně zrecyklujte vrácením svému místnímu dodavateli, nebo jej zlikvidujte odevzdáním v určených sběrných místech. Více informací naleznete na webu: [www.recyclethis.info](http://www.recyclethis.info/)

Podle nařízení o odpadních elektrických a elektronických zařízeních z roku 2013: Výrobky označené tímto symbolem nelze ve Spojeném království likvidovat společně s netříděným domovním odpadem. Při zakoupení nového ekvivalentního výrobku tento výrobek řádně zrecyklujte vrácením svému místnímu dodavateli, nebo jej zlikvidujte odevzdáním v určených sběrných místech. Další informace naleznete na adrese: www.recyclethis.info. Směrnice 2006/66/ES a její úprava 2013/56/EU (směrnice o bateriích): Tento výrobek obsahuje baterii, kterou nelze v Evropské unii likvidovat společně s netříděným domovním odpadem. Konkrétní informace o baterii naleznete v dokumentaci výrobku. Baterie je označena tímto symbolem, který může obsahovat písmena značící kadmium (Cd), olovo (Pb) nebo rtuť (Hg). Za účelem řádné recyklace baterii odevzdejte svému dodavateli nebo na určené sběrné

místo. Další informace naleznete na adrese: www.recyclethis.info.

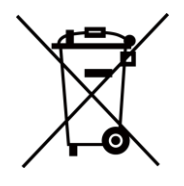

**iii**

## **Konvence týkající se symbolů**

Symboly, které lze v tomto dokumentu nalézt, jsou vysvětleny v níže uvedené tabulce.

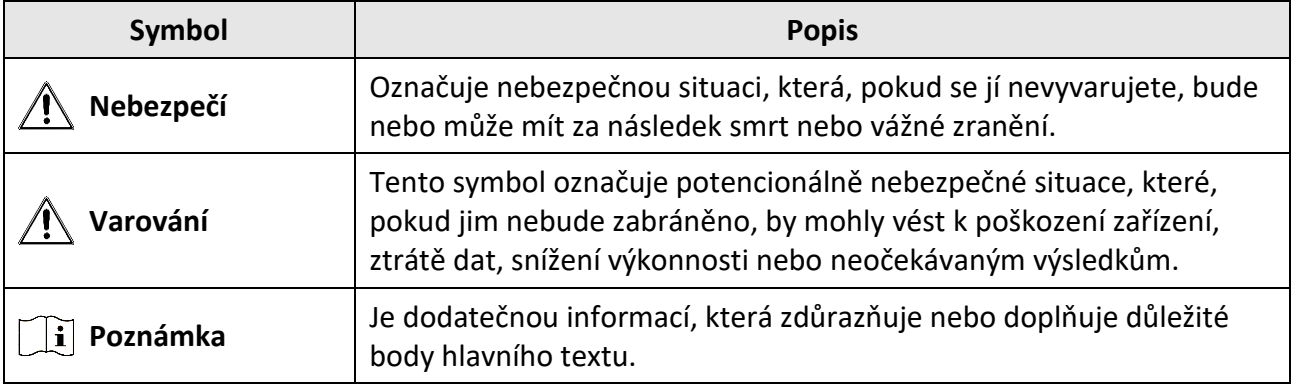

## **Bezpečnostní pokyny**

Účelem těchto pokynů je zajistit, aby uživatel mohl výrobek správně používat a zabránilo se nebezpečí nebo újmě na majetku.

### **Zákony a předpisy**

● Používání výrobku musí být přísně v souladu s místními bezpečnostními předpisy pro elektrická zařízení.

### **Přeprava**

- Při přepravě uchovávejte zařízení v původním nebo jemu podobném balení.
- Po vybalení uchovejte veškeré obaly pro budoucí použití. V případě jakékoli poruchy je třeba vrátit zařízení výrobci v původním obalu. Přeprava bez původního obalu může vést k poškození zařízení, za které společnost neponese odpovědnost.
- Produkt nevystavujte fyzickým nárazům a zabraňte jeho spadnutí. Udržujte zařízení mimo dosah magnetického rušení.

### **Napájení**

- Vstupní napětí zařízení musí dle standardu IEC61010-1 splňovat požadavky na omezený zdroj napájení (5 V DC, 2 A). Podrobné informace naleznete v technických údajích.
- Používejte napájecí adaptér dodaný kvalifikovaným výrobcem. Podrobné požadavky na napájení naleznete ve specifikaci výrobku.
- Zkontrolujte, zda je zástrčka řádně zapojena do napájecí zásuvky.
- K jednomu napájecímu adaptéru NEPŘIPOJUJTE více zařízení, abyste zabránili přehřátí nebo nebezpečí požáru v důsledku přetížení.

### **Baterie**

- Nesprávné používání nebo výměna baterie mohou vést k nebezpečí výbuchu. Baterii nahrazujte pouze stejným nebo odpovídajícím typem. Baterie je typu 18650 s ochrannou deskou. Velikost baterie musí být do 19 × 70 mm. Jmenovité napětí a kapacita jsou 3,6 VDC / 3,35 Ah (12,06 Wh). Použité baterie likvidujte dle pokynů poskytnutých výrobcem baterie.
- Při dlouhodobém skladování baterii každého půl roku plně nabijte, abyste zajistili zachování její kvality. V opačném případě může dojít k jejímu poškození.
- Dodanou nabíječkou nenabíjejte jiné typy baterií. Během nabíjení ověřte, zda se v okolí 2 m od nabíječky nenachází hořlavé materiály.
- NEPOKLÁDEJTE baterii poblíž zdroje tepla nebo ohně. Vyhněte se přímému slunečnímu záření.
- Baterii NEPOLYKEJTE, mohlo by dojít k chemickým popáleninám.
- NEPOKLÁDEJTE baterii na místa v dosahu dětí.
- Baterii nelze nabíjet přímo pomocí externího zdroje napájení.

### **Údržba**

- V případě, že výrobek nefunguje správně, obraťte se na prodejce nebo na nejbližší servisní středisko. Nepřebíráme žádnou odpovědnost za problémy způsobené neoprávněnou opravou nebo údržbou.
- V případě potřeby zařízení jemně otřete čistým hadříkem navlhčeným malým množstvím etanolu.
- V případě použití zařízení způsobem jiným než určeným výrobcem může dojít ke zrušení platnosti záruky.
- K zajištění výkonu se doporučuje zařízení při používání každé 2 hodiny restartovat.

### **Provozní prostředí**

- Zajistěte, aby provozní prostředí vyhovovalo požadavkům zařízení. Provozní teplota musí být −30 °C až 55 °C a provozní vlhkost musí být max. 95 %.
- NEVYSTAVUJTE zařízení extrémně horkému, chladnému, prašnému, korozivnímu, slanému/zásaditému nebo vlhkému prostředí.
- Toto zařízení lze bezpečně používat výhradně v oblasti do 2 000 metrů nadmořské výšky.
- Neinstalujte zařízení na vibrující povrchy ani do míst vystavených nárazům (jinak může dojít k poškození zařízení).
- NEMIŘTE objektivem do slunce ani do jiného zdroje jasného světla.

### **Stav nouze**

● Pokud ze zařízení vychází kouř, zápach nebo hluk, zařízení okamžitě vypněte, odpojte napájecí kabel a obraťte se na servisní středisko.

### **Adresa výrobce**

Místnost 313, jednotka B, budova 2, ulice Danfeng 399, podobvod Xixing, obvod Binjiang, Hangzhou, Zhejiang 310052, Čína Hangzhou Microimage Software Co., Ltd.

POZNÁMKA O DODRŽOVÁNÍ PŘEDPISŮ: Na výrobky termální řady se mohou vztahovat vývozní opatření v různých zemích nebo regionech včetně, mimo jiné, Spojených států, Evropské unie, Spojeného království a dalších členských států Wassenaarského ujednání. Máte-li v úmyslu přenášet, exportovat nebo opětovně exportovat výrobky termální řady mezi různými zeměmi, obraťte se na profesionálního právníka, odborníka v oblasti dodržování předpisů nebo místní úřady, aby vám sdělili všechny nezbytné licenční požadavky pro export.

## Obsah

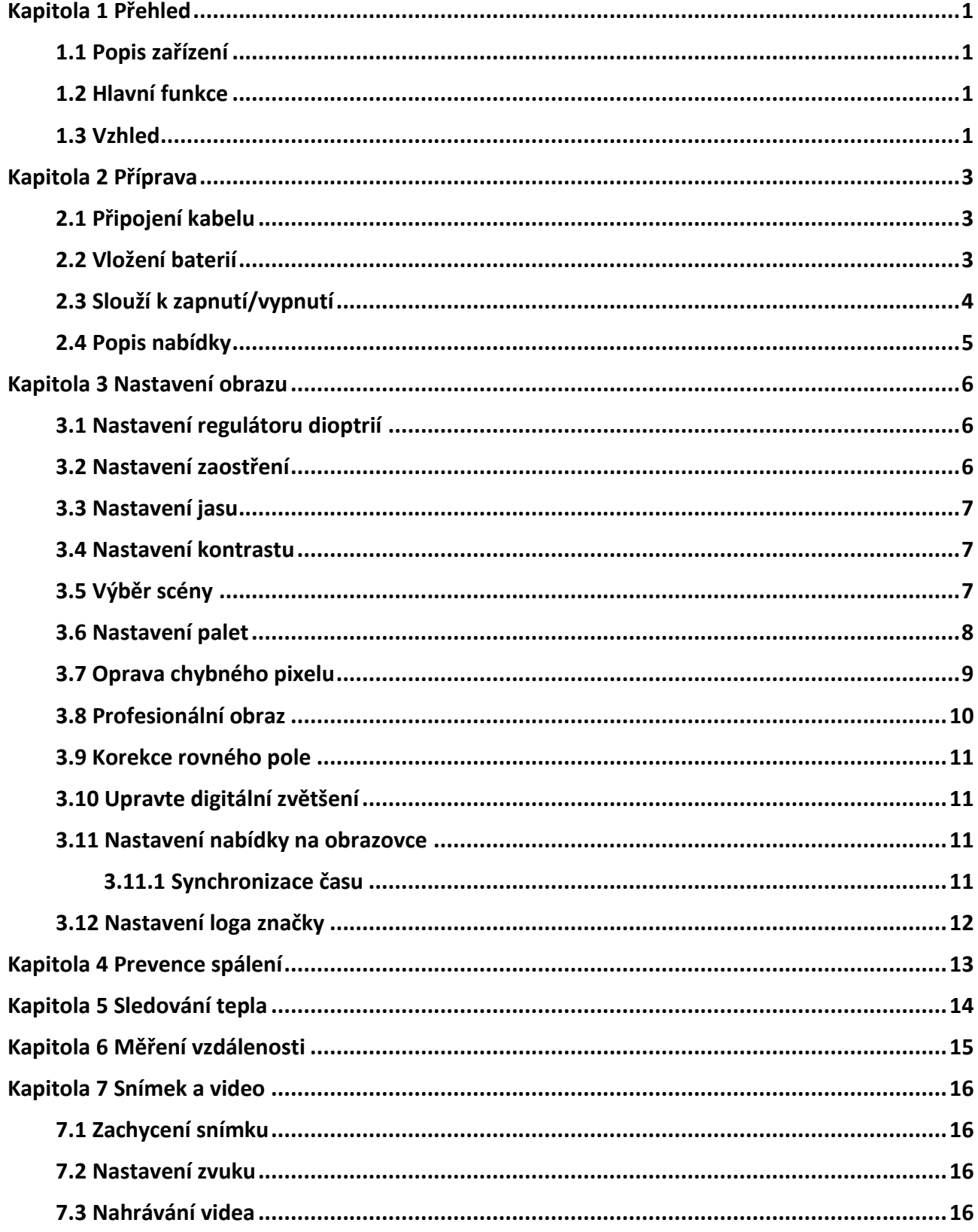

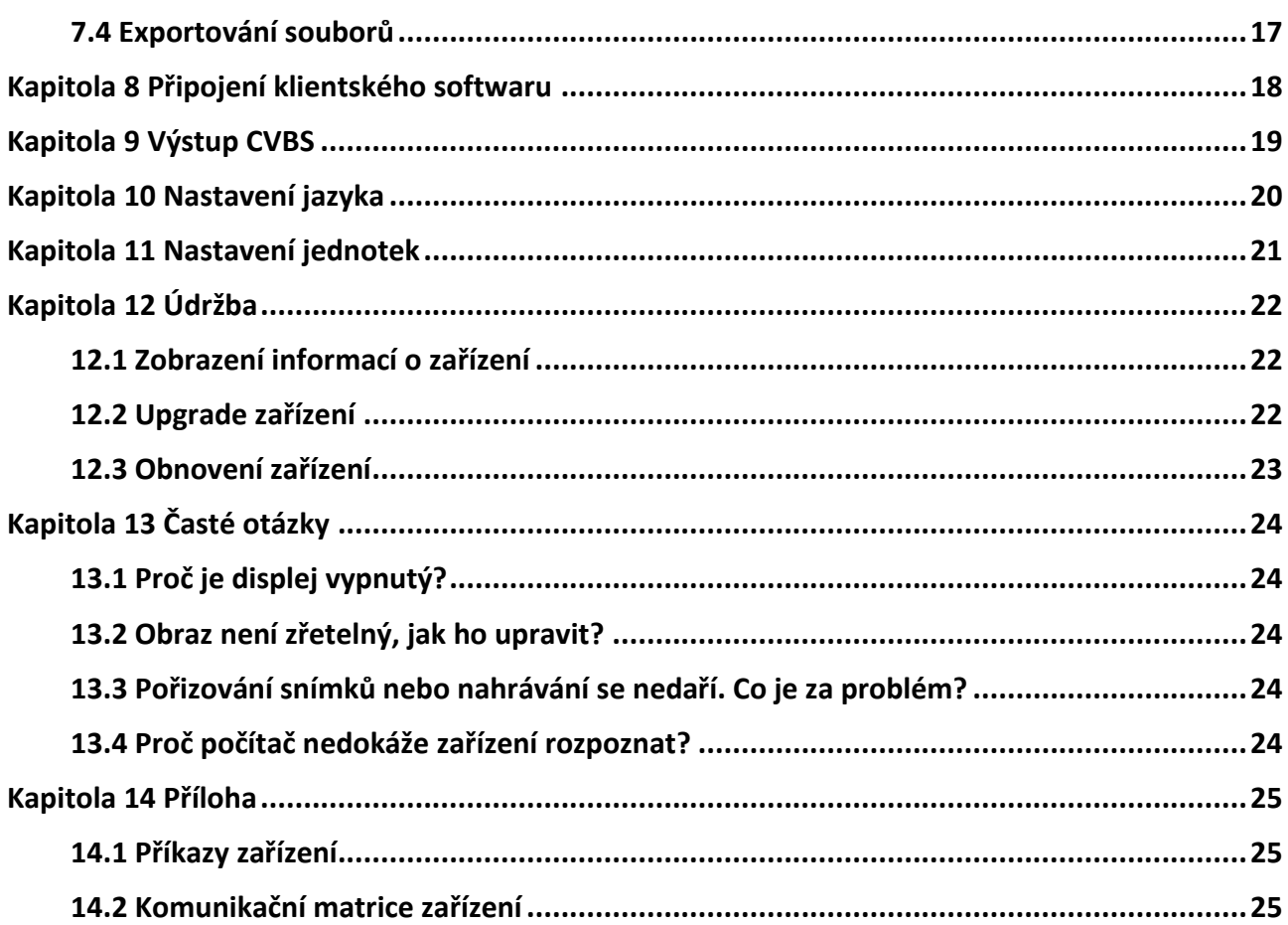

## **Kapitola 1 Přehled**

## **1.1 Popis zařízení**

Termovizní teleskop je vybaven infračerveným snímačem o vysoké citlivosti a využívá pokročilou technologii termovize k získání zřetelného zobrazení při špatné viditelnosti nebo v tmavém prostředí.

Pomáhá zobrazit cíl a změřit jeho vzdálenost. Lze s ním sledovat pohyblivý cíl a je vhodné k používání venku. Zařízení nalézá široké uplatnění při vyhledávání a záchraně osob, lovu atd.

## **1.2 Hlavní funkce**

- Měření vzdálenosti: Zařízení dokáže detekovat vzdálenost mezi cílem a zařízením.
- Sledování tepla: Zařízení dokáže ve scéně detekovat nejvyšší teplotu a označit bod.
- Připojení klientského softwaru: Zařízení dokáže zachycovat snímky a zaznamenávat videa a po připojení k telefonu přes hotspot umožňuje nastavování parametrů pomocí aplikace HIKMICRO Sight.
- Korekce obrazu: Zařízení podporuje funkci DPC (korekce chybných pixelů) a FFC (korekce rovného pole), které mohou optimalizovat kvalitu obrazu.

## **1.3 Vzhled**

Vzhled termovizních teleskopů je uveden níže. Jako referenci použijte skutečný výrobek.

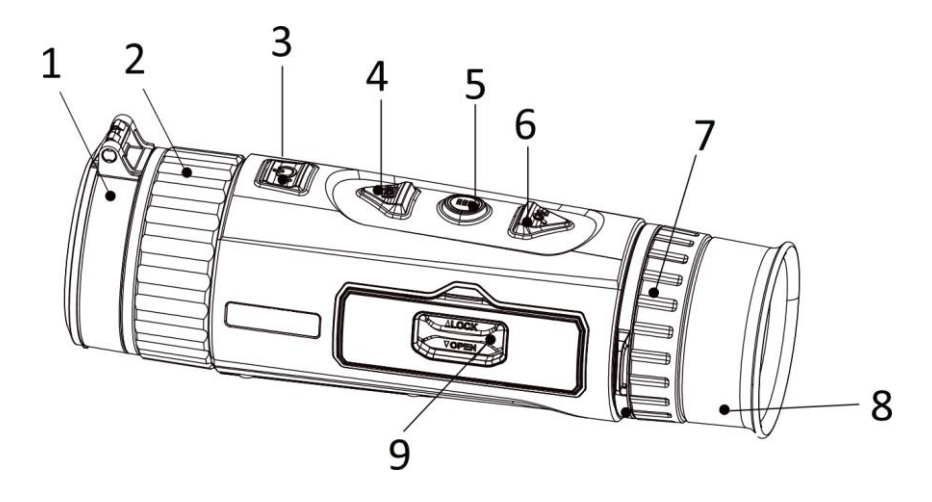

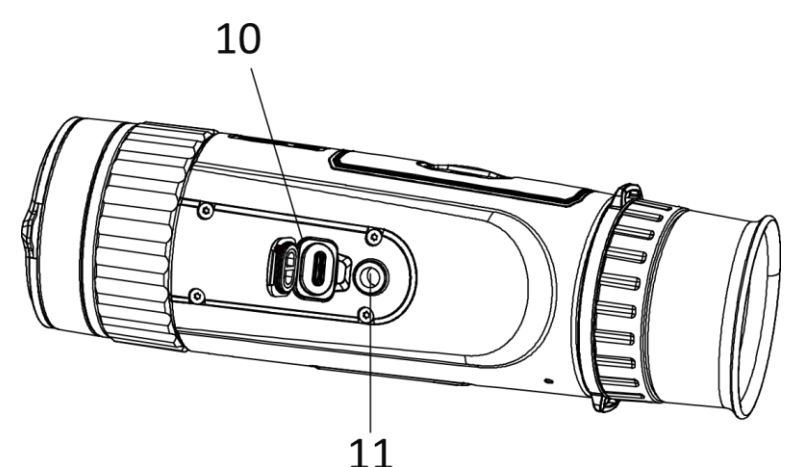

**Obrázek 1-1 Obrázek 1-1 Tlačítka a rozhraní Tabulka 1-1 Popis tlačítek a rozhraní**

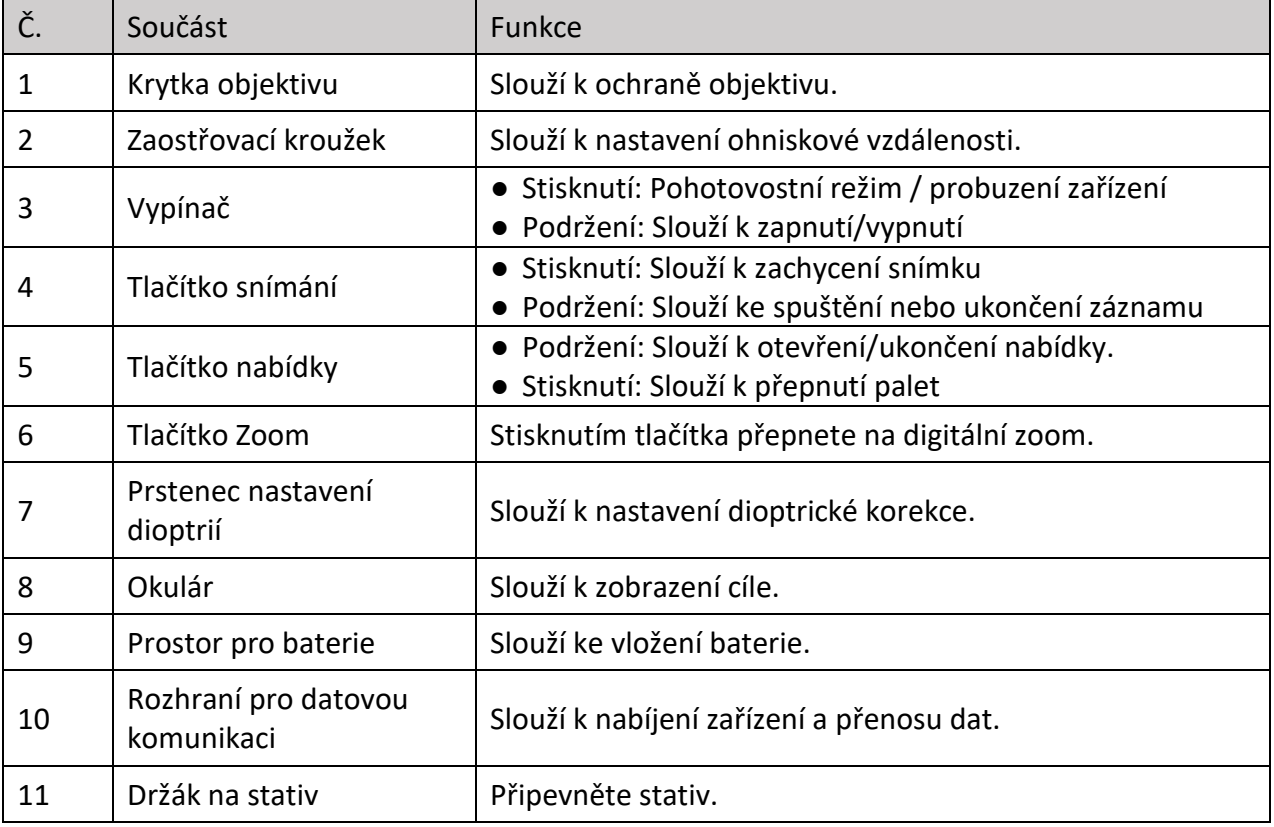

## **Kapitola 2 Příprava**

## **2.1 Připojení kabelu**

K napájení zařízení připojte zařízení a napájecí adaptér pomocí kabelu typu C. Případně připojte zařízení a počítač k exportu souborů.

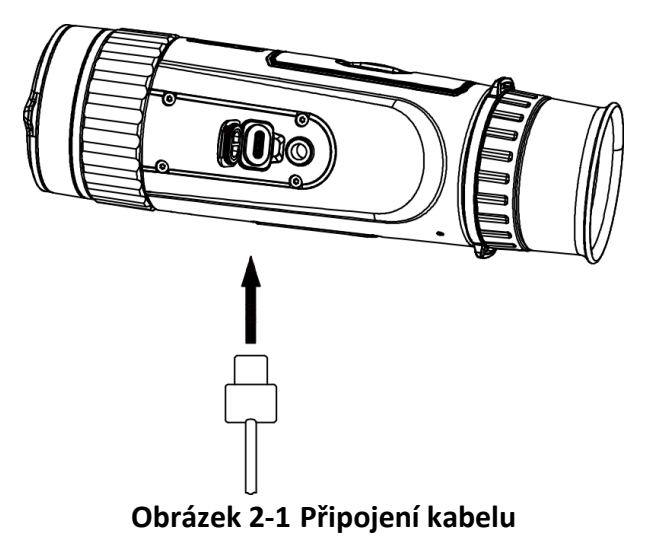

## **2.2 Vložení baterií**

Vložte baterii do prostoru pro baterie.

**Kroky** 

1. Odemkněte kryt prostoru pro baterie.

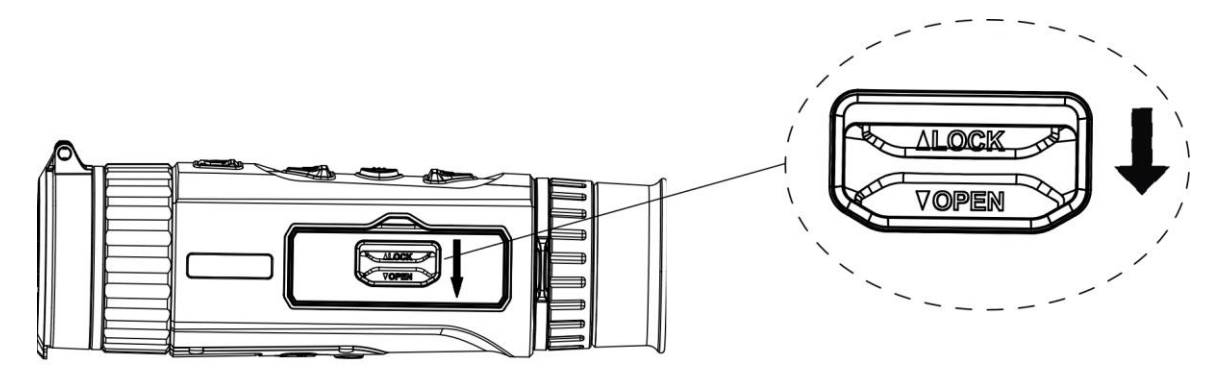

**Obrázek 2-2 Odemknutí krytu prostoru pro baterie**

2. Otevřete kryt prostoru pro baterie.

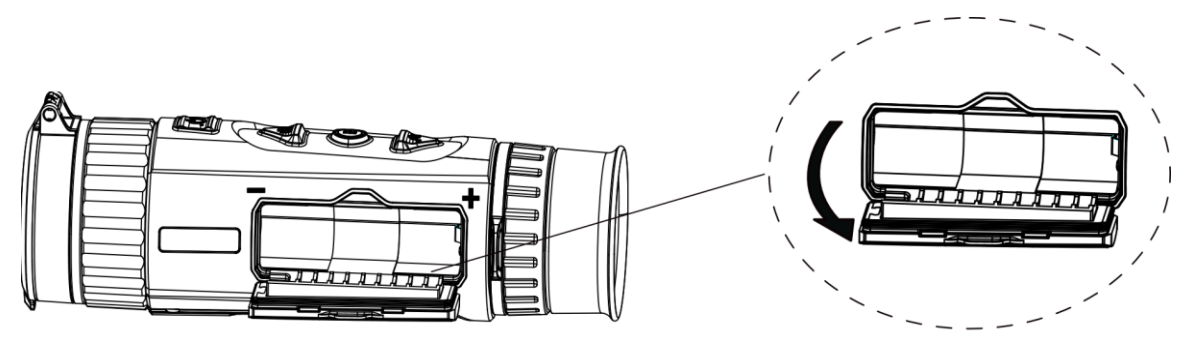

**Obrázek 2-3 Otevření krytu prostoru pro baterie**

3. Vložte baterii do prostoru pro baterii tak, jak ukazují kladné a záporné značky.

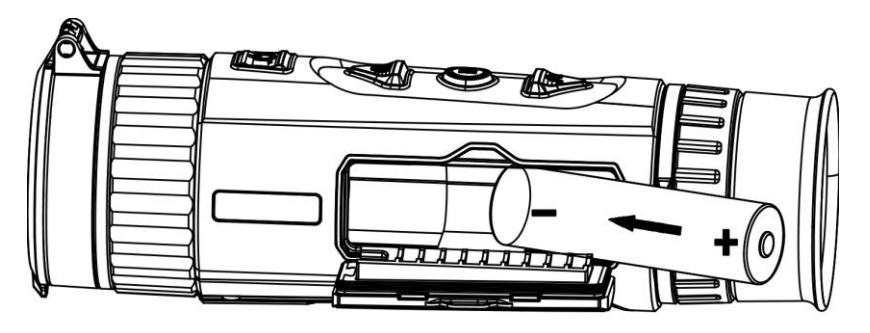

**Obrázek 2-4 Vložení baterií**

4. Zavřete kryt prostoru pro baterie a zamkněte jej.

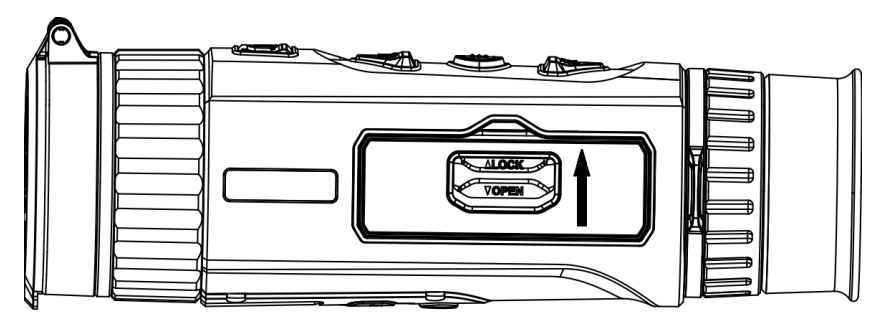

### **Obrázek 2-5 Dokončení montáže**

Pokud zařízení nebudete delší dobu používat, vyjměte z něj baterie.

## **2.3 Slouží k zapnutí/vypnutí**

#### **Zapnutí**

Pokud je baterie dostatečně nabitá, přidržením tlačítka  $\circledcirc$  po dobu přibližně 2 sekund zařízení zapnete.

### **Vypnutí**

Pokud je zařízení zapnuté, přidržením tlačítka  $\mathbb{U}$  po dobu přibližně 2 sekund zařízení vypnete.

### **Automatické vypínání**

Nastavte čas automatického vypnutí zařízení a zařízení se poté v nastavený čas automaticky vypne.

**Kroky** 

1. Podržením tlačítka  $\frac{m}{n}$  přejděte k nabídce.

2. Otáčením kolečka vyberte možnost  $\bigcirc$  a stisknutím tlačítka  $\frac{m}{\overline{m}}$  vyberte požadovaný čas automatického vypnutí.

3. Podržením tlačítka  $\frac{100}{100}$  uložte nastavení a ukončete nabídku.

### **Poznámka**

- Viz ikona baterie se stavem baterie. **■** znamená plné nabití a znamená, že je baterie slabá.
- Když se zobrazí poznámka o slabém nabití, baterie nabijte.
- Odpočítávání času automatického vypnutí se znovu spustí, jakmile zařízení ukončí pohotovostní režim nebo jakmile se restartuje.

## **2.4 Popis nabídky**

Je-li zařízení zapnuté, podržením tlačítka  $\frac{\text{min}}{\text{min}}$  zobrazíte nabídku.

Stisknutím  $\Box$  a  $\mathbb{Q}^*$  můžete v nabídce vybírat funkce. Stisknutím tlačítka  $\Box$  vybranou funkci nakonfigurujete a podržením tlačítka **FR** nabídku ukončíte.

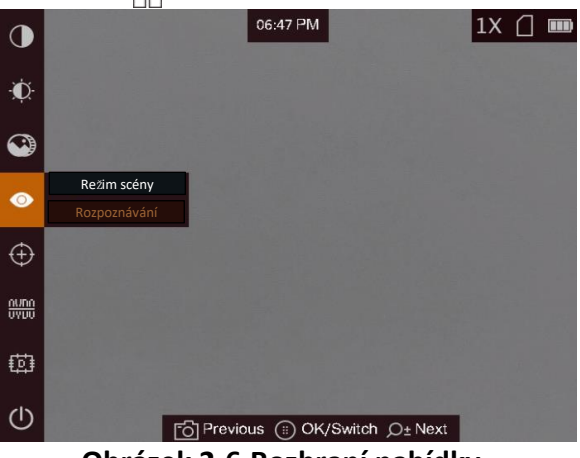

**Obrázek 2-6 Rozhraní nabídky**

## **Kapitola 3 Nastavení obrazu**

## <span id="page-14-0"></span>**3.1 Nastavení regulátoru dioptrií**

### **Kroky**

- 1. Zapněte zařízení.
- 2. Uchopte zařízení a zkontrolujte, zda vám okulár zakrývá oko.
- 3. Otáčejte kroužkem regulátoru dioptrií, dokud nebude text nabídky na obrazovce nebo obraz zřetelný.

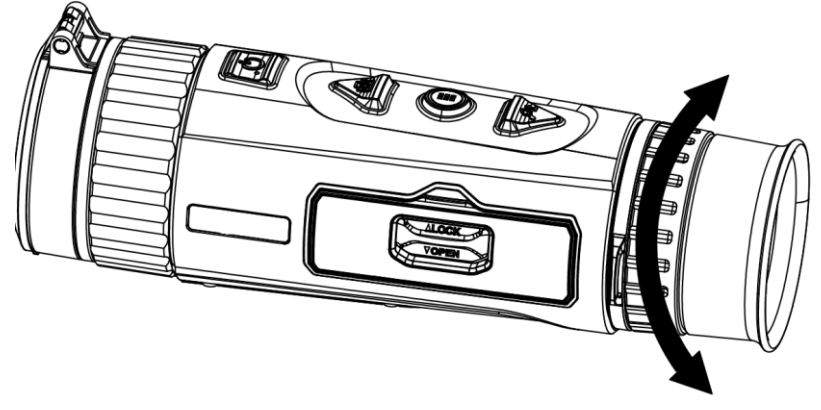

**Obrázek 3-1 Nastavení regulátoru dioptrií**

### **Poznámka**

Při nastavování regulátoru dioptrií se NEDOTKNĚTE povrchu objektivu, abyste zabránili šmouhám na objektivu.

## **3.2 Nastavení zaostření**

### **Kroky**

- 1. Zapněte zařízení.
- 2. Otevřete krytku objektivu.
- 3. Uchopte zařízení a zkontrolujte, zda vám okulár zakrývá oko.
- 4. Otáčejte zaostřovacím kroužkem, dokud nebude obraz zřetelný.

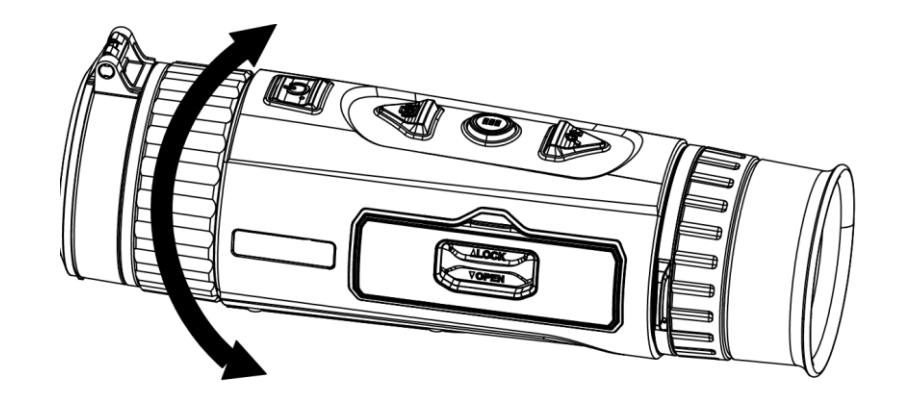

**Obrázek 3-2 Nastavení zaostření**

### **Poznámka**

Při nastavování zaostření se NEDOTKNĚTE povrchu objektivu, abyste zabránili šmouhám na objektivu.

### **3.3 Nastavení jasu**

V režimu nabídky vyberte ikonu  $\phi$  a stisknutím tlačítka  $\frac{m}{n}$  nastavte jas. V režimu bílé horké bude platit, že čím vyšší je hodnota jasu, tím jasnější je obraz. Efekt obrazu v režimu bílé horké je uveden na obrázku níže. Efekt režimu černé horké je opačný.

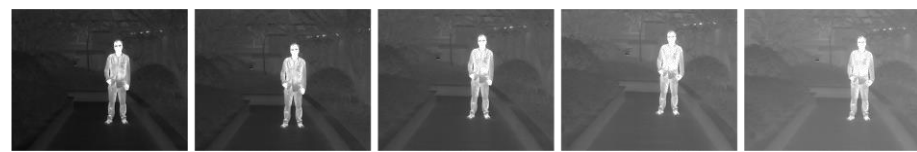

**Obrázek 3-3 Nastavení jasu v režimu bílé horké**

### **3.4 Nastavení kontrastu**

V režimu nabídky vyberte ikonu  $\overline{O}$  a stisknutím tlačítka  $\frac{100}{100}$  nastavte kontrast obrazu.

## **3.5 Výběr scény**

Podle aktuální scény používání můžete vybrat příslušnou scénu, abyste dosáhli lepšího efektu zobrazení.

#### **Kroky**

- 1. Podržením tlačítka  $\frac{m}{n}$  přejděte k nabídce.
- 2. Vyberte ikonu  $\bullet$  a stisknutím tlačítka  $\frac{m}{n}$  přepněte scénu.
	- $-$  Ikona  $\bullet$  odkazuje na režim rozpoznávání a doporučuje se v normální scéně.
- $-$  Ikona  $\blacktriangle\,$  odkazuje na režim džungle a doporučuje se při lovu.
- 3. Podržením tlačítka  $\frac{m}{100}$  uložte nastavení a ukončete nabídku.

### **3.6 Nastavení palet**

K zobrazení stejné scény s různými efekty můžete vybrat různé palety. Palety přepnete v rozhraní živého zobrazení stisknutím tlačítka  $\frac{1}{n+1}$ .

#### **Bílé horké**

Horké části jsou v zobrazení vidět světle. Čím vyšší je teplota, tím světlejší je barva.

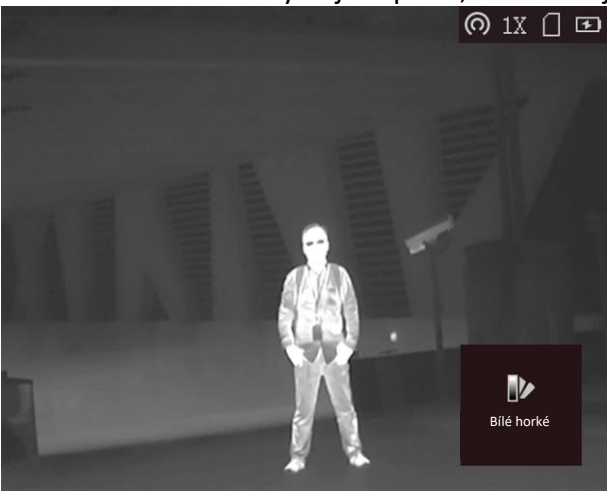

### **Černé horké**

Horké části jsou v zobrazení vidět černě. Čím vyšší je teplota, tím tmavší je barva.

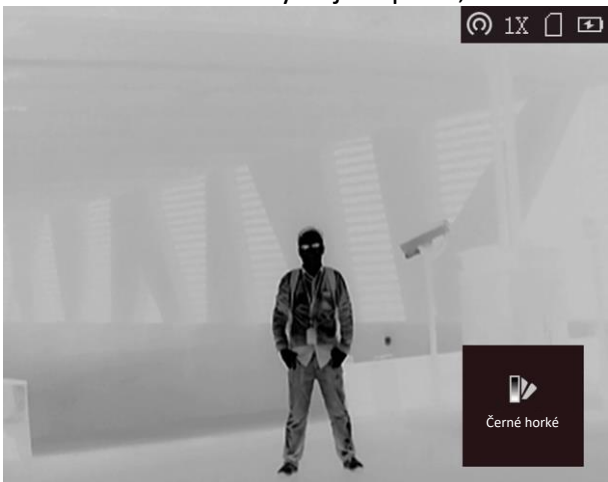

### **Červené horké**

Horké části jsou v zobrazení vidět červeně. Čím vyšší je teplota, tím červenější je barva.

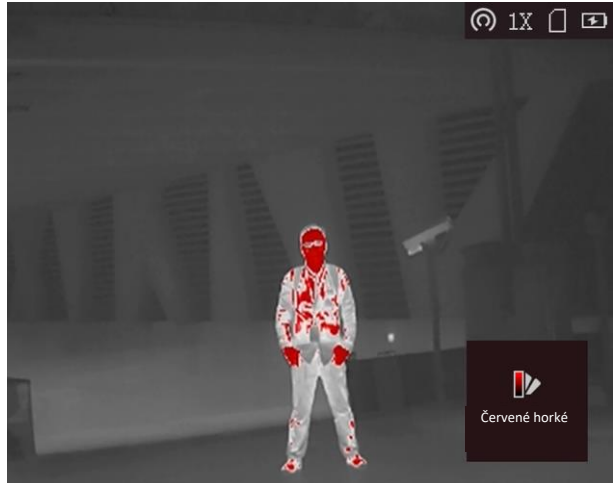

### **Prolnutí**

Obraz je od vysoké teploty po nízkou zbarven od bílé, žluté, červené, růžové po fialovou.

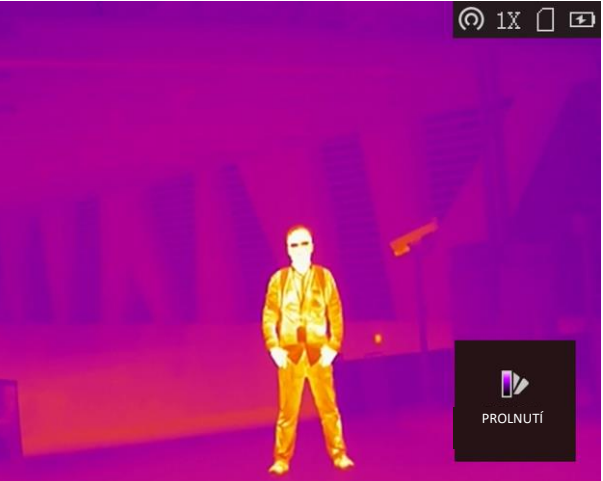

## **3.7 Oprava chybného pixelu**

Zařízení může na obrazovce opravovat chybné pixely, které nefungují podle očekávání.

### **Kroky**

- 1. Podržením tlačítka  $\frac{100}{100}$  zobrazte nabídku.
- 2. Vyberte ikonu **]**.
- 3. Stisknutím tlačítka vyberte směr osy. Vyberete-li **X**, kurzor se pohybuje doleva a doprava; vyberete-li **Y**, kurzor se pohybuje nahoru a dolů.
- 4. Stisknutím tlačítka  $\text{or}$  nebo  $\mathcal{P}_\pm$  přesuňte kurzor na vadný pixel.
- 
- 5. Stisknutím tlačítka **nastavte osu jako N** a stisknutím tlačítka nebo  $\mathbb{Q}_2^*$  vyberte **DPC**.
- 6. Stisknutím tlačítka  $\frac{1}{n}$  opravte chybný pixel.

### **Poznámka**

● Vybraný chybný pixel se může zvětšit a zobrazit v pravé spodní části rozhraní.

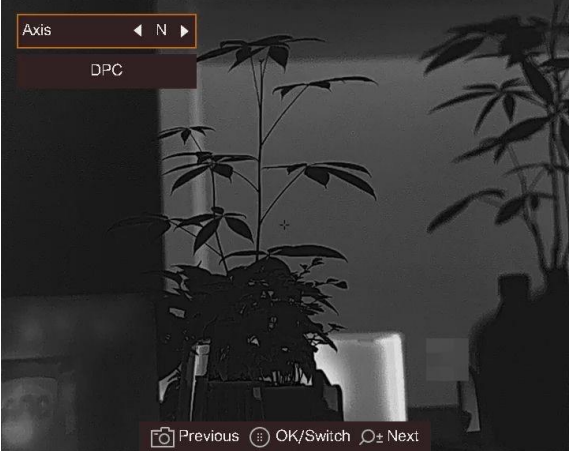

#### **Obrázek 3-4 Oprava chybného pixelu**

● Blokuje-li obrazovka OSD mrtvý pixel, zařízení automaticky provede zobrazení zrcadlení.

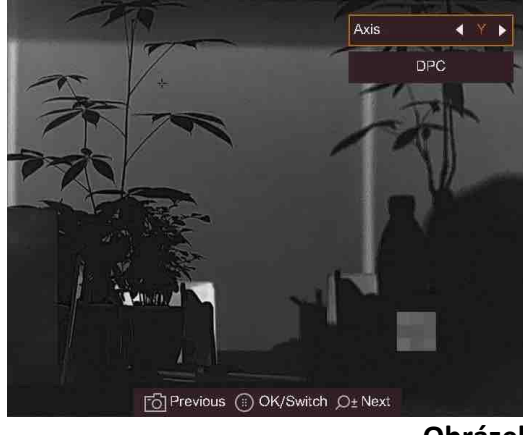

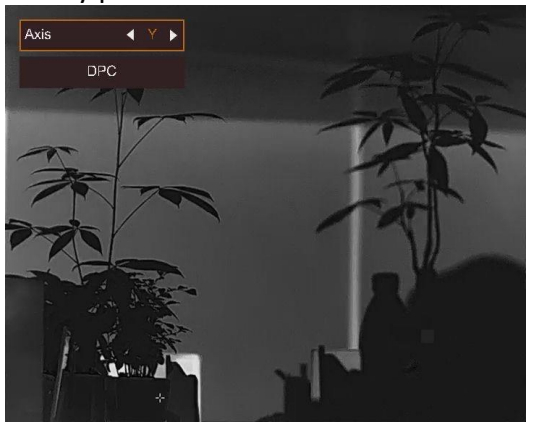

**Obrázek 3-5 Efekt zrcadla**

## **3.8 Profesionální obraz**

Profesionální obraz se týká vylepšení detailů obrazu. Povolíte-li tuto funkci, zlepší se detaily celého rozhraní živého zobrazení.

### **Kroky**

- 1. Podržením tlačítka  $\frac{100}{200}$  zobrazte nabídku.
- 2. Vyberte ikonu
- 
- 
- 3. Stisknutím tlačítka  $\frac{m}{n}$  povolte tuto funkci.
- 4. Podržením tlačítka  $\frac{1}{n+1}$  se vrátíte k rozhraní živého zobrazení a zobrazíte cíl.

### **Výsledek**

Vylepší se detaily celého obrazu živého zobrazení.

## **3.9 Korekce rovného pole**

Pomocí této funkce lze opravit nejednotnost displeje.

### **Kroky**

- 1. Podržením tlačítka  $\frac{m}{n+1}$  přejděte k nabídce.
- 2. Vyberte ikonu  $\bigoplus$  a stisknutím tlačítka  $\frac{10}{100}$  přepněte režim FFC.
	- Ruční: Podržením tlačítka  $\mathbb{Q}^*$  v živém zobrazení opravíte nejednotnost displeje.
	- Automatické: Zařízení provádí korekci FFC automaticky po zapnutí kamery podle nastaveného plánu.
	- Externí: Nasaďte krytku objektivu a pak podržením tlačítka  $\mathcal{P}_x^*$  v živém zobrazení opravte nejednotnost displeje.
- 3. Podržením tlačítka  $\frac{100}{100}$  uložte nastavení a ukončete nabídku.

## **3.10 Upravte digitální zvětšení**

Pomocí této funkce lze obraz přiblížit a oddálit.

Stisknutím tlačítka  $\mathcal{P}_\pm$  v režimu zobrazení se živé zobrazení přepne mezi hodnotami 1×, 2×, 4× a 8×.

### **Poznámka**

Tato funkce se liší v závislosti na různých modelech kamer.

## **3.11 Nastavení nabídky na obrazovce**

Pomocí této funkce lze zobrazit nebo skrýt informace nabídky na obrazovce v rozhraní živého zobrazení.

### **3.11.1 Synchronizace času**

### **Kroky**

- 1. Podržením tlačítka  $\frac{100}{100}$  zobrazte nabídku.
- 2. Vyberte ikonu **o a stisknutím tlačítka přejděte do rozhraní nastavení času.**
- 3. Stisknutím tlačítka  $\frac{m}{n}$  přepněte systém času a stisknutím tlačítka  $\frac{m}{n}$  a  $\mathbb{Q}_2$  vyberte čas a datum, které se budou synchronizovat.
- 4. Stisknutím tlačítka  $\frac{100}{100}$  vyberte hodinu, minutu, sekundu, rok, měsíc nebo den, které se budou synchronizovat. Opětovným stisknutím tlačítka  $\Box$  a  $\mathbb{Q}_2^+$  změníte počet.
- 5. Podržením tlačítka  $\frac{100}{100}$  uložte nastavení a ukončete nabídku.

## **3.12 Nastavení loga značky**

Do rozhraní živého zobrazení můžete přidat logo značky.

### **Kroky**

- 1. Podržením tlačítka  $\frac{\text{m}}{\text{m}}$  zobrazte nabídku.
- 2. Vyberte ikonu  $\Omega$ .

3. Stisknutím tlačítka **pp.** povolte možnost **Logo značky**.

4. Podržením tlačítka  $\frac{100}{100}$  uložte nastavení a ukončete nabídku.

### **Výsledek**

V pravé spodní části obrazu se zobrazí logo značky.

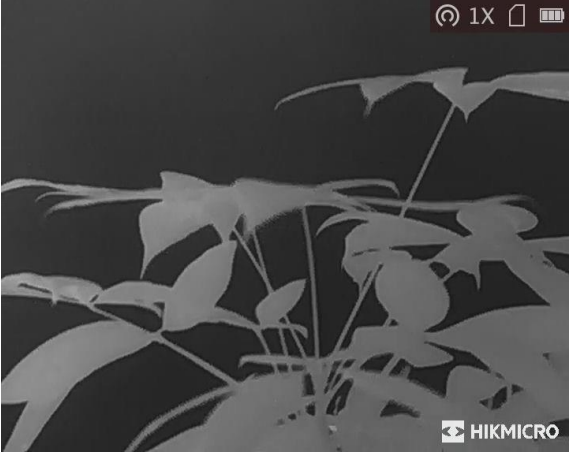

**Obrázek 3-6 Zobrazení loga značky**

### **Poznámka**

Po povolení této funkce se logo značky zobrazí pouze v rozhraní živého zobrazení, na snímcích a videích.

## **Kapitola 4 Prevence spálení**

Tato funkce může zabránit spálení detektoru termálního kanálu. Když tuto funkci povolíte, kryt se uzavře, pokud stupně šedé detektoru dosáhnou určité hodnoty.

### **Kroky**

- 1. Podržením tlačítka  $\frac{m}{n}$  zobrazte nabídku.
- 2. Vyberte ikonu  $\bullet$  a stisknutím tlačítka  $\frac{m}{n}$  povolte nebo zakažte funkci prevence spálení.
- 3. Podržením tlačítka  $\frac{m}{100}$  uložte nastavení a ukončete nabídku.

### **Poznámka**

Je-li funkce prevence spálení zakázána, kryt by měl být otevřený, když se zavře.

## **Kapitola 5 Sledování tepla**

Zařízení dokáže ve scéně detekovat bod s nejvyšší teplotou a označit jej na displeji.

### **Kroky**

- 1. Podržením tlačítka  $\frac{m}{n}$  zobrazte nabídku.
- 2. Vyberte ikonu  $\bigoplus$  a stisknutím tlačítka  $\frac{m}{n}$  označte bod s nejvyšší teplotou.
- 3. Podržením tlačítka  $\frac{m}{100}$  uložte nastavení a ukončete nabídku.

### **Výsledek**

Je-li funkce povolena, zobrazí se v místě bodu s nejvyšší teplotou ikona ... Jakmile se scéna změní, ikona  $\div$  se přesune.

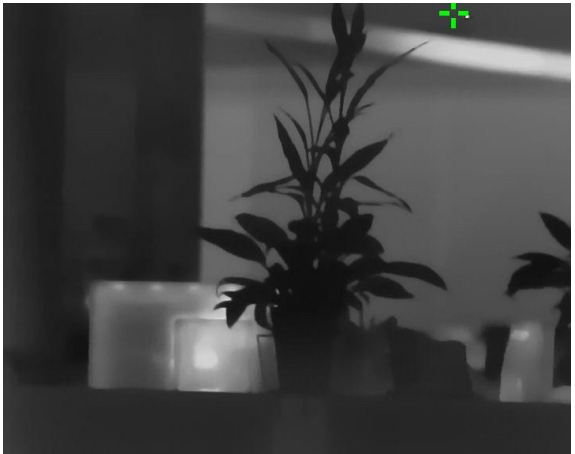

**Obrázek 5-1 Efekt sledování tepla**

## **Kapitola 6 Měření vzdálenosti**

Zařízení dokáže detekovat vzdálenost mezi cílem a pozorovací polohou.

#### **Dříve než začnete**

Při měření vzdálenosti mějte ruku nehybně a buďte ve stabilní poloze. V opačném případě by mohla být ovlivněna přesnost.

### **Kroky**

- 1. Podržením tlačítka  $\frac{m}{n}$  zobrazte nabídku.
- 2. Vyberte ikonu  $\|\cdot\|$  a stisknutím tlačítka  $\frac{m}{n}$  přejděte do rozhraní nastavení.
	- 1) Stisknutím  $\overline{\mathcal{Q}}$  zvolte cíl v položkách **Vysoká, Šedý vlk, Hnědý mědvěd** a **Vlastní**.
	- 2) Stisknutím  $\frac{d}{dE}$  vyberte výšku a stisknutím  $\frac{d}{dE}$  a  $\mathbb{Q}_\pm$  nastavte cílovou výšku.

### **Poznámka**

Výšku lze nastavit v rozsahu od 0,1 m do 9,9 m.

- 3) Stisknutím tlačítka  $\frac{\Box}{\Box}$  volbu potvrďte.
- 3. Vyrovnejte střed horní značky s okrajem horní části cíle. Stiskněte tlačítko  $\frac{\Box\Box}{\Box\Box}$ Na horní části cíle bliká kurzor.
- 4. Vyrovnejte střed spodní značky s okrajem spodní části cíle. Stiskněte tlačítko  $\frac{\Box\Box}{\Box\Box}$

### **Výsledek**

V levém horním rohu obrazu se zobrazí výsledek měření vzdálenosti a výšky cíle.

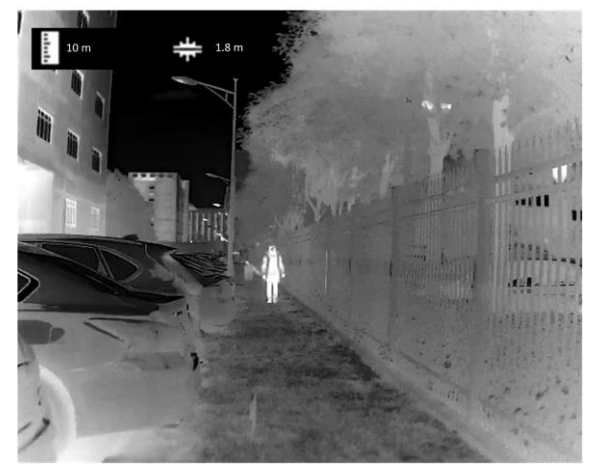

**Obrázek 6-1 Výsledek měření**

### **Poznámka**

Přejděte do rozhraní měření vzdálenosti a stisknutím tlačítka  $\frac{m}{n}$  zobrazte výsledek předchozího měření cíle.

## **Kapitola 7 Snímek a video**

Při živém zobrazení můžete ručně zaznamenávat video nebo pořizovat snímky.

## **7.1 Zachycení snímku**

Snímek pořídíte na hlavní stránce živého zobrazení stisknutím tlačítka <sup>6</sup>.

### **Poznámka**

Je-li pořízení snímku úspěšné, obraz se na 1 sekundu zmrazí a na displeji se zobrazí upozornění. Chcete-li pořízené snímky exportovat, viz část *[Exportování souborů](#page-25-0)*.

## **7.2 Nastavení zvuku**

Pokud povolíte funkci zvuku, bude se spolu s videem nahrávat zvuk. Je-li ve videu příliš hlasitý hluk, můžete tuto funkci zakázat.

### **Kroky**

- 1. Podržením tlačítka  $\frac{1}{n}$  zobrazte nabídku.
- 2. Vyberte ikonu
- 
- 3. Stisknutím tlačítka ER tuto funkci povolte nebo zakažte.
- 4. Podržením tlačítka  $\frac{p}{n}$ uložte nastavení a ukončete nabídku.

## **7.3 Nahrávání videa**

### **Kroky**

1. V hlavním živém zobrazení začnete nahrávat podržením tlačítka  $\Box$ 

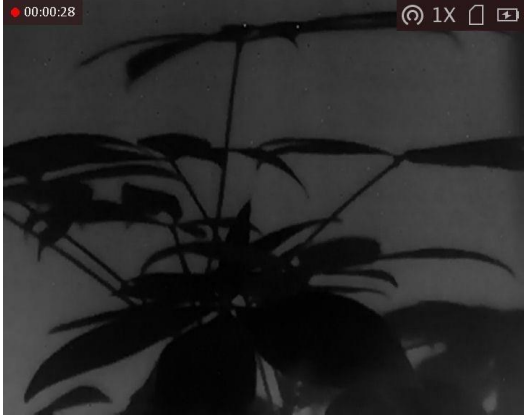

**Obrázek 7-1 Start Recording**

- V levém horním rohu se zobrazují informace o době nahrávání.
- 2. Opětovným podržením tlačítka **oz**ukončíte nahrávání.

### **Jak postupovat dál**

<span id="page-25-0"></span>Chcete-li soubory záznamu exportovat, viz část *[Exportování souborů](#page-25-0)*.

## **7.4 Exportování souborů**

Tato funkce se používá k exportování nahraných videí a pořízených snímků.

### **Dříve než začnete**

- Vypněte funkci hotspotu.
- Připojte zařízení k počítači a zapněte jej. Nechte zařízení 10 až 15 sekund spuštěné, než provedete další operaci.
- Před připojením zařízení k počítači z něj vyjměte baterie. Mohlo by jinak dojít k poškození zařízení.

### **Kroky**

1. Propojte zařízení a počítač pomocí kabelu.

### $\tilde{\mathbf{F}}$  **Poznámka**

Zařízení musí být při připojování kabelu zapnuté.

- 2. Otevřete disky počítače a vyberte disk zařízení. Přejděte do složky **DCIM** a vyhledejte složku s názvem roku a měsíce snímání. Pokud jste například pořídili snímek nebo video v červnu 2021, přejděte do složky **DCIM → 202106** a vyhledejte snímek nebo video.
- 3. Vyberte soubory a zkopírujte je do počítače.
- 4. Odpojte zařízení od počítače.

### **Poznámka**

- Při připojení k počítači zobrazí zařízení obraz. Funkce jako nahrávání, pořizování snímků a hotspot jsou zakázány.
- Při prvním připojení zařízení k počítači se automaticky nainstaluje program ovladače.

## **Kapitola 8 Připojení klientského softwaru**

Pomocí hotspotu připojte zařízení k aplikaci HIKMICRO Sight. Můžete pak na telefonu pořizovat snímky, nahrávat videa nebo konfigurovat parametry.

### **Kroky**

- 1. Podržením tlačítka  $\frac{100}{100}$  zobrazte nabídku zařízení.
- 2. Stisknutím tlačítka **o** povolte funkci hotspotu.
- 3. Zapněte síť WLAN telefonu a připojte ji k hotspotu.
	- Název hotspotu: HIK-IPTS sériové číslo
	- Heslo hotspotu: posledních 9 číslic sériového čísla
- 4. Chcete-li aplikaci HIKMICRO Sight stáhnout, vyhledejte ji v obchodech App Store (systémy iOS) nebo Google Play™ (systémy Android). Můžete ji také stáhnout a nainstalovat naskenováním kódu QR.

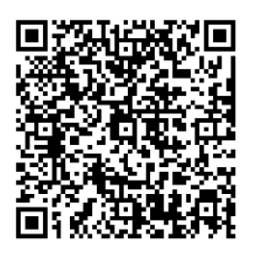

Systém Android **Systém iOS** 

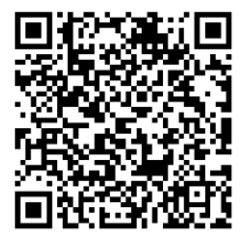

5. Otevřete aplikaci a připojte telefon k zařízení. Na telefonu si můžete zobrazit rozhraní zařízení.

### **Poznámka**

- Pokud několikrát zadáte špatné heslo, zařízení se nebude moct k aplikaci připojit. Viz *[Obnovení zařízení](#page-31-0)* pro resetování zařízení, a znovu připojte aplikaci.
- Zařízení by mělo být při prvním použití aktivováno. Výchozí heslo je po aktivaci nutné změnit.

## **Kapitola 9 Výstup CVBS**

Výstup CVBS se používá k ladění zařízení. Také můžete na zobrazovací jednotce detailně zobrazit obraz zařízení.

### **Dříve než začnete**

Připojte zařízení k zobrazovací jednotce prostřednictvím rozhraní CVBS leteckého konektoru.

### **Kroky**

- 1. Podržením tlačítka  $\frac{m}{n}$  zobrazte nabídku.
- 2. Vyberte ikonu MM a stisknutím tlačítka <sub>日日</sub> zapněte výstup CVBS.

### **Poznámka**

Kabel CVBS není součástí balení. Zakupte si ho prosím sami.

## **Kapitola 10 Nastavení jazyka**

Pomocí této funkce lze vybrat jazyk zařízení.

### **Kroky**

1. Podržením tlačítka  $\frac{m}{n}$  zobrazte nabídku.

2. Vyberte ikonu  $\blacksquare$  a stisknutím tlačítka  $\frac{m}{\sqrt{2}}$  přejděte do rozhraní konfigurace jazyka.

3. Stisknutím tlačítka  $\Box$  nebo  $\mathcal{P}$  $\pm$  vyberte požadovaný jazyk a stisknutím tlačítka  $\Xi$  volbu potvrďte.

## **Kapitola 11 Nastavení jednotek**

Můžete přepnout jednotky pro funkci měření vzdálenosti.

### **Kroky**

- 1. Podržením tlačítka  $\frac{m}{n}$  zobrazte nabídku.
- 2. Vyberte tlačítko  $\bullet$  a stisknutím tlačítka  $\frac{m}{100}$  přepněte jednotku. Máte na výběr mezi **m** a yard.
- 3. Podržením tlačítka  $\frac{m}{100}$  uložte nastavení a ukončete nabídku.

# **Kapitola 12 Údržba**

V této části je uveden postup zobrazení informací o zařízení, upgradování zařízení, obnovení na výchozí hodnoty atd.

## **12.1 Zobrazení informací o zařízení**

### **Kroky**

- 1. Podržením tlačítka  $\frac{100}{100}$  zobrazte nabídku zařízení.
- 2. Vyberte ikonu  $\overline{10}$  a stiskněte tlačítko  $\frac{100}{100}$ . Můžete tak zobrazit informace o zařízení, jako je verze a sériové číslo.

## **12.2 Upgrade zařízení**

### **Dříve než začnete**

- Nejprve získejte balíček upgradu (včetně hlavního firmwaru a firmwaru FPGA).
- Zkontrolujte, zda je zakázána funkce hotspotu.
- Před připojením zařízení k počítači z něj vyjměte baterie.
- Připojte zařízení k počítači a zapněte jej. Nechte zařízení 10 až 15 sekund spuštěné, než provedete další operaci.

### **Kroky**

- 1. Pomocí kabelu připojte zařízení k počítači a zapněte zařízení.
- 2. Otevřete rozpoznaný disk, zkopírujte soubor upgradu a vložte jej do kořenového adresáře zařízení.
- 3. Podržením tlačítka  $\Diamond$  restartujte zařízení a zařízení se automaticky upgraduje. Proces upgradu se zobrazí v hlavním rozhraní.

### **Poznámka**

Zajistěte, aby zařízení bylo během upgradu připojeno k počítači. V opačném případě může dojít k nežádoucí závadě upgradu, poškození firmwaru atd.

4. Výše uvedené kroky zopakujte k postupnému upgradování všech firmwarů.

## <span id="page-31-0"></span>**12.3 Obnovení zařízení**

### **Kroky**

- 1. Podržením tlačítka  $\frac{m}{100}$  zobrazte nabídku zařízení.
- 2. Vyberte ikonu  $\blacksquare$  a stisknutím tlačítka  $\frac{m}{100}$  obnovte zařízení podle pokynů na výchozí hodnoty.

# **Kapitola 13 Časté otázky**

## **13.1 Proč je displej vypnutý?**

Zkontrolujte, zda v zařízení nedošla baterie. Zkuste zařízení po dobu 5 minut nabíjet a pak zkontrolujte displej.

## **13.2 Obraz není zřetelný, jak ho upravit?**

Otáčejte knoflíkem regulátoru dioptrií, dokud nebude obraz zřetelný. Viz část *[Nastavení](#page-14-0)  [regulátoru dioptrií](#page-14-0)*.

## **13.3 Pořizování snímků nebo nahrávání se nedaří. Co je za problém?**

Zkontrolujte následující body.

- Zkontrolujte, zda zařízení není připojeno k počítači. Pořizování snímků nebo nahrávání je při připojení zakázáno.
- Zkontrolujte, zda není úložiště plné.
- Zkontrolujte, zda v zařízení nedošla baterie.

## **13.4 Proč počítač nedokáže zařízení rozpoznat?**

Zkontrolujte následující body.

- Zkontrolujte, zda je zařízení připojeno k počítači pomocí dodaného kabelu USB.
- Pokud použijete jiné kabely USB, nesmí být délka kabelu více než 1 m.
- Zkontrolujte, zda není zapnuta funkce hotspotu. Pokud je, přejděte do nabídky zařízení a vypněte hotspot.

## **Kapitola 14 Příloha**

## **14.1 Příkazy zařízení**

Naskenováním následujícího kódu QR získáte běžné příkazy sériového portu. Upozorňujeme, že seznam příkazů obsahuje pouze běžně používané příkazy sériového portu pro termální kamery HIKMICRO.

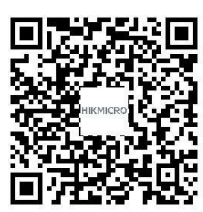

## **14.2 Komunikační matrice zařízení**

Naskenováním následujícího kódu QR získáte komunikační matrici zařízení. Upozorňujeme, že matrice obsahuje všechny komunikační porty termálních kamer HIKMICRO.

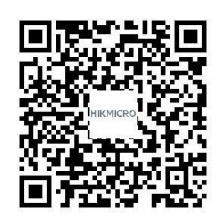

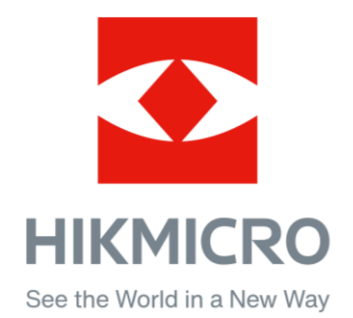

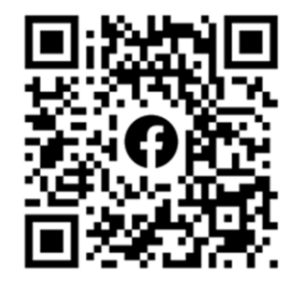

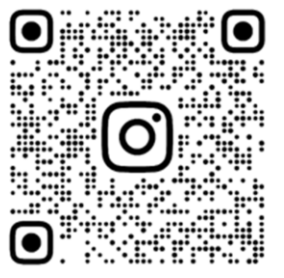

Facebook: HIKMICRO Outdoor Instagram: hikmicro\_outdoor

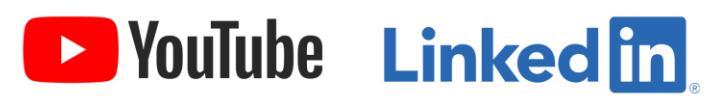

YouTube: HIKMICRO Outdoor

LinkedIn: HIKMICRO